# **Computer Use – Multnomah County**

#### **Basic Maneuvers**

Please don't change any computer settings

#### **The cursor** (a moveable on-screen arrow)

- Move the cursor by moving the mouse
- To type, first set the cursor
  - o Move the cursor to the appropriate place, such as a search box
  - Once there, click (This will highlight any text in the box)
    (If any text is in the box, it will now be highlighted; ignore it.)
  - o Type when the cursor changes to a blinking vertical bar

#### **How to scroll** (move the page up or down)

- Click the arrowhead (up or down) at the far right margin
- Or click the arrowhead and hold down the left button until the page moves to the desired position
- Or place the cursor on the vertical slide bar at the far right margin
- Or move the page up and down with the arrows on the keyboard

## To Turn the Computer On & Off

## To turn the computer ON

- Press the power button (the small black button on the front of the computer's tower on the floor, to your right)
- o If the computer has been inactive for a while, the screen will go dark; move the mouse to reactivate the screen

#### To turn the computer OFF at the end of the day

- o Click **Start**, at the far left of the Task Bar at the bottom of the screen.
- o In the popup menu, click **Turn Off Computer**
- o The next pop-up menu is labeled "Turn off computer"

Click **Turn Off** 

(The tower automatically shuts down and the screen goes dark)

o Turn off the monitor via the button at the far lower right

#### To Access the Internet

**Caution:** Updates to websites and software may affect these general guidelines.

- Click the Firefox icon (the orange & blue icon) in the Quick Launch Toolbar (bottom left of the screen; Fig 1)
- Or double click the Firefox desktop icon (Fig 2)

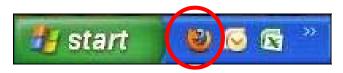

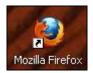

Fig 1: Quick Launch toolbar at bottom left of screen

Fig 2: Desktop icon

The screen opens to the OSU Extension Gardening Encyclopedia http://extension.oregonstate.edu/gardening/

You can also access some websites from Desktop icons;
 To do so, double click the desired icon (Fig 3)

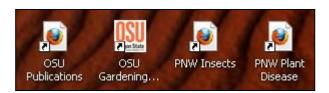

Fig 3: Examples of desktop icons

# **Finding Things Fast with Bookmarks**

Bookmarks is a list of useful websites sorted into alphabetized subfolders.

Just one click takes you to the desired website.

You can find a complete list of MG Favorites later in this section.

## To access Bookmarks from any web page

- 1. Click Bookmarks in the menu bar at the top of the computer screen, between History and Tools (Fig 4: 1 on next page)
  - o Move the cursor to the subject of choice
  - o To see contents, slowly move cursor to the right
  - o Move to desired topic, then click
- 2. Or click on the Bookmark icon (just below the top menu bar)

(Fig 4: 2 on next page)

- o Move the cursor to the subject of choice; click it
- o Locate desired topic; click it

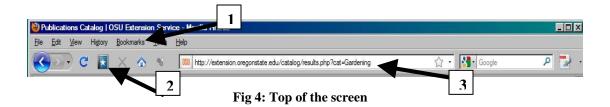

## **Search Engines**

A search engine is a retrieval system that helps you locate information.

## To access a search engine

- 1. To go to the desired search engine from any web page
  - o Move cursor into address bar near top of the screen (Fig 4: 3)
  - o Click to set cursor (Any existing text is highlighted; just type over it)
  - o Type the address of the search engine you would like to use (e.g.: google.com; yahoo.com; or msn.com)
  - o Click **GO** (to the far right of the address box) or press **Enter**
- 2. Or access search engines in Bookmarks (just below the menu bar)
  - Click Bookmarks
  - o In the drop down menu, go to the folder Search Engines; click to open the folder
  - o Scroll to the desired search engine; click

#### Generic instructions to use any search engine

After the search engine page is open

- o If needed, move the cursor to the search box, and click
- Type your search terms (Any existing text is highlighted; just type over it)
   Note: Capital letters aren't needed in search words/phrases
- o Hit the Enter key

#### To search for images with any search engine

e.g.: You want to use Google to find images of lilac bacterial blight

- Go to google.com
- Click on Images (near far left top corner of the page)
- If needed, click in the search box to set the cursor
- **Type** the search phrase "lilac bacterial blight" but without quotes
- Hit the **Enter** key
- The result pages display images of lilac bacterial blight, possibly plus some extraneous items
- To see an image in the original context, **click** it

#### To limit your search to relevant, credible, research-based information

Note: Also see Research-based & Credibility (Tab I)

- Use search terms such as oregon state extension, wsu extension, pnw, or pacific northwest (Capital letters unnecessary in searches)
   (Don't use osu because that also means Ohio State University)
- Or use the Advanced Search within the search engine
- Or limit the search to specific domains (e.g.: gophers site:edu)
   edu (colleges and universities)
   gov (government)
   gov.bc.ca (British Columbia)
   org (organization)
   aphis.usda.gov (Animal & Plant Health Inspection Service)

### **Examples of an Advanced Search**

Note: Each search engine has its own method for an advanced search.

#### Example using google.com

e.g.: You want information about bronze birch borer, and you want to limit your search to education (edu) websites

- o Click on Advanced Search at the right of the search box
- When the Advanced Search page opens, type your search words (bronze birch borer) in the search box, but omit the parentheses
- o To limit the search for education sites, type edu in the box to the right of the phrase "Search within a site or domain"
- o Click on the Advanced Search box at the right

#### Example using <u>yahoo.com</u>

e.g.: You want to use yahoo to locate information about giant hogweed, and you want to limit your search to government (gov) websites

- o Type your search words "giant hogweed, but omit the quotes
- o Click on Web Search at the right
- o When the next window opens, click **Options** at the right of the search box
- o Click on Advanced Search
- o Go down to **Site/Domain**
- o Click the bubble in front of "Only .gov domains"
- o Click on **Yahoo! Search** (at either the top or bottom of the page)

## • Example using msn.com

e.g.: You want to use msn to locate information about vireya rhododendron, and you want to limit your search to organization (org) websites

- O Type your search words "vireya rhododendron" in the search box, but omit the quotes
- o Click magnifying glass icon at the right
- o Click **Advanced**
- o Click **Site/Domain** (The words Site/Domain change to boldface)
- o **Type** the letters org in the box
- o Click **Add to Search** (This adds site:org to your search term)
- o Click on the magnifying glass icon at the right

- Example using any search engine
  - o **Type** "vireya rhododendron site:org" (without quotes)
  - O Hit the **Enter key**

# **Finding OSU Extension Publications online**

### From the computer Desktop

- Double click the icon for OSU Extension Gardening (See Fig 5)
- On the new page, click "Publications and Multimedia Catalog" (in left margin)
   or "How-to and other Publications" in the menu center left

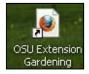

Fig 5: Icon

• On the new page, set the cursor in the search box if needed (Fig 6)

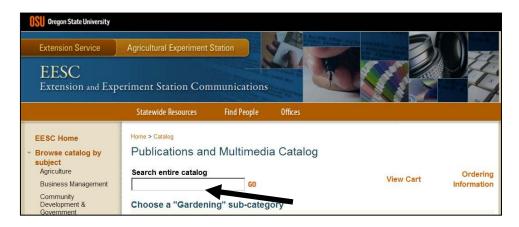

Fig 6: OSU Publications search box

• **Type** the search term in the search box (e.g.: raspberries)

Click **GO** at right of search box

The search for "raspberries" has 4 results, one of which is *Growing Raspberries in Your Home Garden*.

Click "View it now"

• Or, if you know the publication code, type that (here, it's **EC 1306**)

Click **GO** at right of search box

The search for "EC1306" has only one result, *Growing Raspberries in Your Home Garden*.

Click "View it now"

### From an outside search engine (e.g.: google.com, etc.)

Note: Sometimes the internal search fails to locate a publication you know is there

- If so, use the desired search term (e.g.: cabbage) plus the phrase 'Oregon State Extension' (without quotes); don't use OSU as it's also Ohio State University
- When the search results appear, select publications from Oregon State University